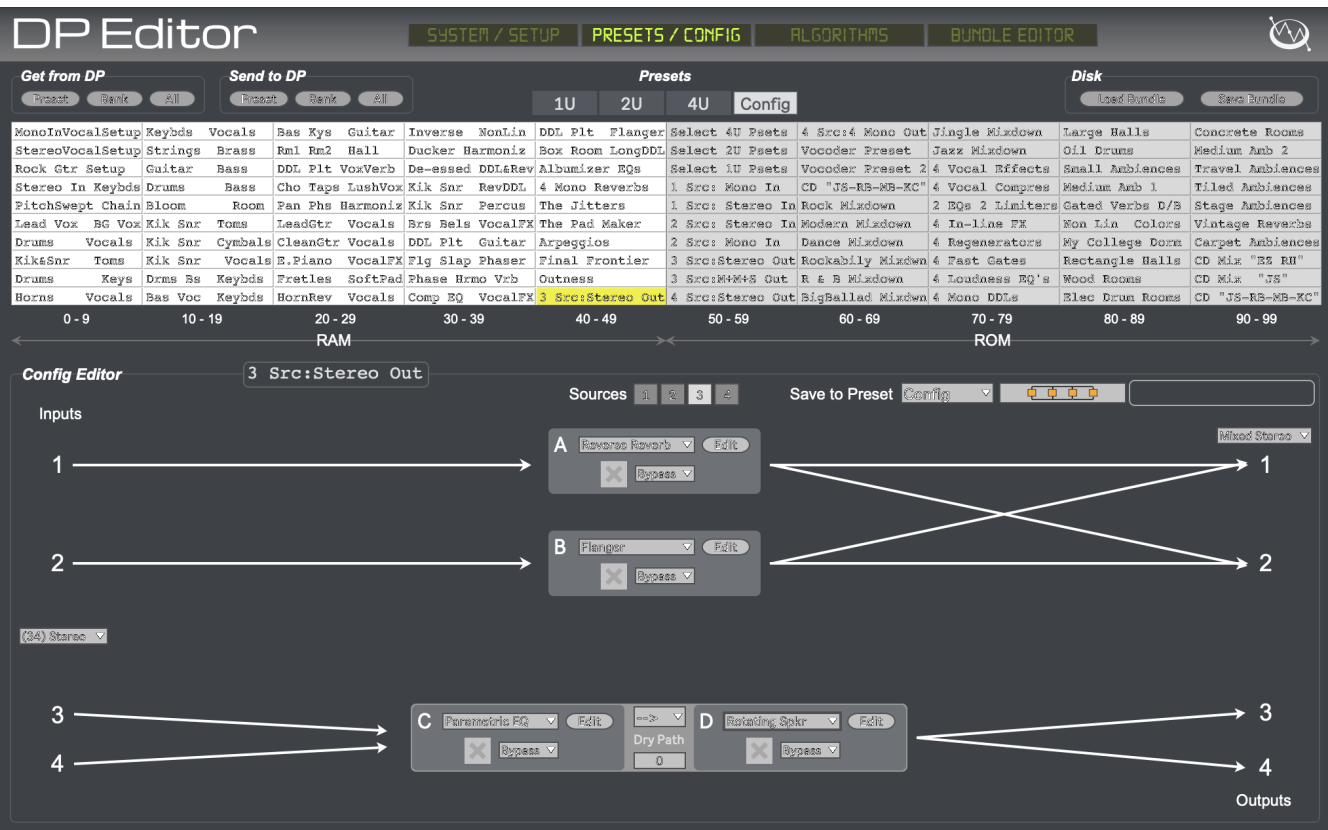

# **DP Editor**

an Ensoniq DP series effects editor / librarian

# **User Documentation**

v1.11

# **Table of Contents**

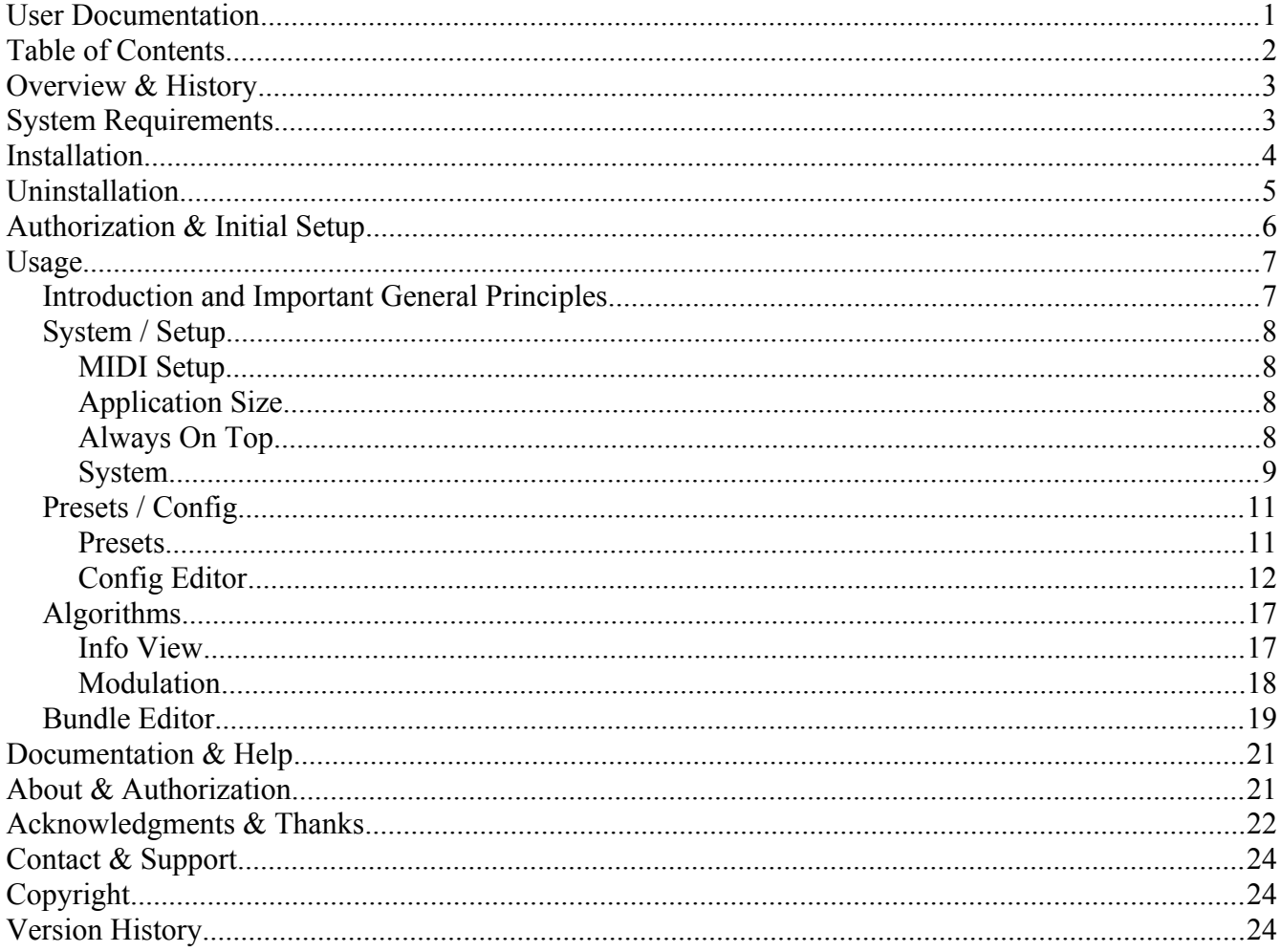

# **Overview & History**

The Ensoniq DP series of effects has garnered legendary status over the years for its powerful algorithms, overall sound and very flexible routing capabilities. But this last aspect has always proved difficult for some to visualize, in terms of understanding overall signal flow from inputs, through the various effects units, and on to the outputs. This was masterfully tackled by an application from the late 1990's called **DP/4 Editor**, written by Rob Martin for Surgical Software. Sadly, that application was written for Macintosh OS 9, making it not too helpful for most current studio environments.

I decided to adopt several of the concepts from that original application for the DP/4, as well as expand its coverage to the broader DP series, to include the **DP/2, DP/4 and DP/4+**, all within a single application. In addition, I've embedded all of the effect algorithm and parameter descriptions and graphics from the fantastic Ensoniq documentation right within the application, to enable better understanding of each parameter's role in getting all those fantastic sounds from these devices. I hope it helps to enhance your use of these incredible machines!

Most of the screenshots in this documentation are from the DP/4 model, but the concepts and interface will correspond very well with the other models; when important differences exist (especially for the DP/2), they will be noted.

### **System Requirements**

 $\frac{1}{4}$  Macintosh

- Intel: OS X 10.11.6 or later
- Silicon: OS X 11.0 or later (runs natively on Apple Silicon)

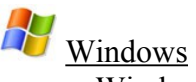

• Windows 8 or later (64 bit only)

It is highly recommended that you use the **latest version of the firmware** available for your DP device. There were problems with some of the earlier versions in terms of remote control via SysEx, and so **I can only assure correct operation together with DP Editor if you are using the latest versions**. These are:

- DP/2:  $v1.02$
- DP/4:  $v1.15$
- DP/4+:  $v2.05$

You will obviously also need a **MIDI interface** to connect your computer to your DP hardware. **This MIDI interface must be capable of reliable, bi-directional SysEx data transmission to your unit**. Many cheap "cable" USB interfaces (MIDI DIN plug on one end, and USB plug on the other, with a "block" in the middle) are often **not** capable of this – check its SysEx capabilities with another app if in doubt!

### **Installation**

### **Editors change things!! Back up your DP device if you have anything on it you might want to restore at a later date!**

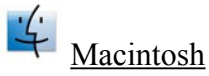

The Macintosh version is supplied as a Macintosh disk image file (.dmg). Just double click the downloaded file, and you will see a new window appear on your desktop. Drag the DP Editor application icon to the Applications window icon that you see – this will install the application on your computer:

After the file has copied, you can unmount the disk image, and delete the .dmg file (or keep it somewhere safe if you'd like, for future installations).

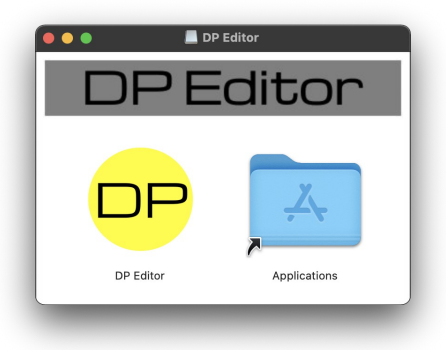

# Windows

The Windows version is supplied as a compressed .zip file. Unzip the file, and you will be left with a file called DP Editor Installer.exe. Double click this file to run the installer, agree to let the app make "changes to your device," and then follow the installer instructions:

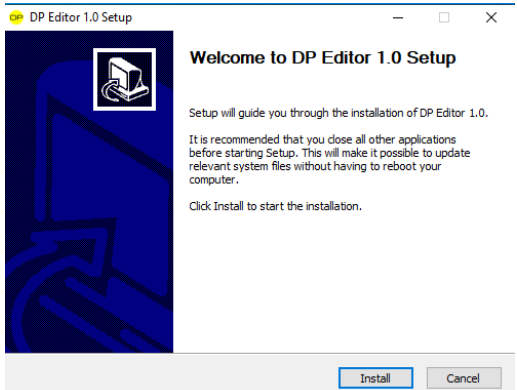

After installation, you will find a shortcut available to launch the DP Editor application in the Windows Start menu and on the Desktop.

# **Uninstallation**

 $\frac{d^2}{dx^2}$  Macintosh – Just drag the DP Editor application out of the Applications folder to the Trash.

Windows – Use either the Windows Add/Remove Programs control panel to remove the application, or use the Uninstall shortcut in the Windows Start menu.

# **Authorization & Initial Setup**

You'll need to authorize DP Editor before being able to use it. Start the application and you'll find yourself at the About & Authorization screen:

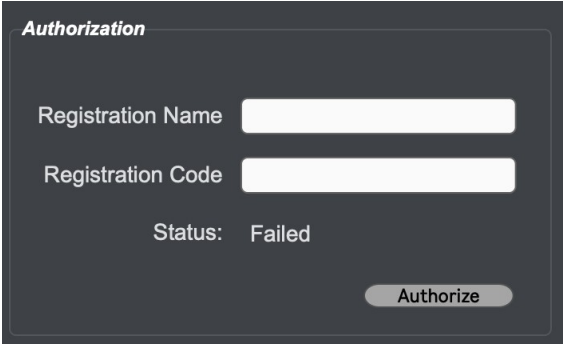

Enter your Registration Name and Registration Code, and then click the Authorize button. Be careful, cApiTaliZation MaTteRs! If successful, the Status field will change to "Registered", and you will see a "Use the App!" button, which when clicked will allow you to begin to use the software. If not successful, you will be left at the Authorization screen to try again.

To verify your authorization status, or to remind yourself of your Registration Name and Code, you can select the About DP Editor menu item to be brought back to the About & Authorization screen at any time. You can also click the DP Editor logo text in the upper left of the app to do the same thing.

Upon successful first authorization, you'll be placed on the Settings tab, where you must set up MIDI communication with your DP Editor. **For DP Editor to work properly, you must enable the application to both send and receive MIDI to/from the DP Editor**. So be sure to select the MIDI device that corresponds to your DP device in **both** the Input and Output drop down menus in the MIDI Setup section. Finally, be sure that that DP MIDI **Base Channel** is set appropriately. These settings are automatically saved so you'll only need to set them this initial time. You can safely ignore the other MIDI settings for now.

Next, be sure that your DP device is powered on, and double check to be sure that the **SysEx Receive parameter** (System / MIDI parameter #51) is enabled, and set the **MIDI SysEx ID** to 1 (System / MIDI parameter #50). Additionally, you will likely want to disable **Preset Memory Protect** (System / MIDI parameter #52).

Finally, click the "Detect DP and Get System Parameters" button back in the DP Editor. If successful, you'll see the grey overlay disappear revealing the DP's System parameters.

#### **You're now ready to go! Click one of the other tabs to start working with DP Editor.**

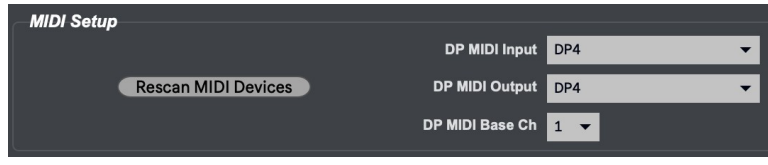

# **Usage**

### *Introduction and Important General Principles*

Editors change things!! Back up your DP device if you have anything on it you might want to restore at a later time!

Most of what you will likely be using the DP Editor for will have no impact on your DP's RAM presets, as most algorithm parameter changes are stored temporarily in the DP's edit buffer until you explicitly choose to save them. That said, there are some specific situations in which the DP Editor application **does** need to write to a RAM preset. **The DP Editor "takes over" one of your DP's RAM preset locations (#49 on the DP/4 and 4+; #49 Bank 1 on the DP/2), and writes to it in those situations.** Those are:

- Selecting a new algorithm for a unit.
- Changing the number of sources for the Config you are editing.
- Dragging any kind of RAM or ROM preset onto the Config Editor.

Additionally, the DP Editor will write to a specific RAM preset (or all of them) when you click one of the Send to DP buttons in the Presets section.

In each of these situations, the DP Editor will place a grey overlay in front of the user interface, preventing any further interaction with the software while the operation is performed.

### *System / Setup*

This tab allows you to view and adjust DP Editor's MIDI setup, edit the DP's various System parameters, set the Application Size, and specify whether the application should always be "on top" of other applications. Some of the details surrounding the initial MIDI setup were covered in the prior section, Authorization & Initial Setup. The rest of the details follow below:

### **MIDI Setup**

This section allows for MIDI set up to establish bi-directional communication with the DP device to edit and preview its parameters. See the Authorization & Initial Setup section above for more details.

In addition to specifying the DP MIDI Input, Output and Base Channel as outlined in that section, you can additionally choose a device from which MIDI Clock Input is sent to your DP device. This can be helpful if developing effects that include time-sync'd parameters. A value does NOT need to be set for this dropdown; leaving it in its default "---" state is fine.

Finally, if MIDI SysEx transmission is not reliable from the application to your DP device, you can try to adjust the speed of MIDI transmission using the MIDI Transmit Speed dropdown. By default, it is set to the "Regular" speed, but you can try the slower options if you encounter trouble. The vast majority of users will be fine using the Regular choice.

If you made changes to your MIDI environment after you've started DP Editor, you can press the Rescan MIDI Devices button to update the app. You'll need to respecify all the MIDI settings in the drop down menus if so.

### **Application Size**

MC-2oh2 Hack allows you to scale the application window smaller or larger depending on your screen resolution and personal preference. If you select a size that it is too large for your current display, you will be shown an alert instead. You can set your preference as the default by pressing the Make Default button – each time the application is started subsequently, it will open at that size:

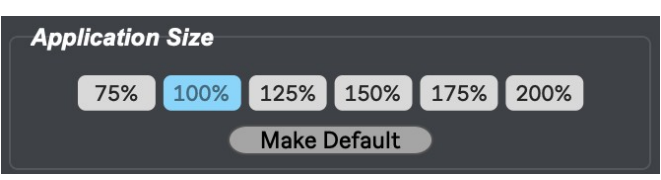

### **Always On Top**

DP Editor allows you to set a preference to always be the topmost application on your screen. Simply check the box, and each time you start the application, it will always be the topmost window.

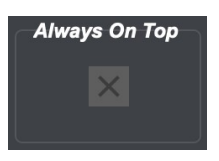

### **System**

The top of the System section will display a graphic and text representation of your specific type of DP device, as well as its currently loaded firmware operating system. Additionally, the master DP SysEx ID is displayed here. This value cannot be changed from within the editor, only on the DP itself.

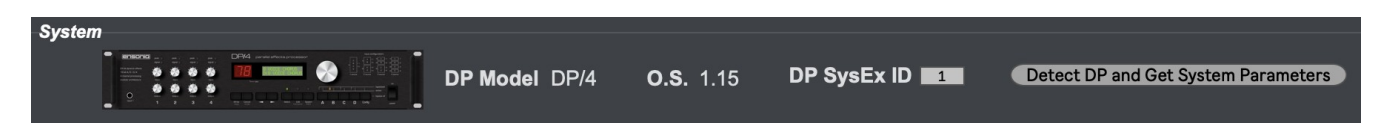

If your DP device is not correctly detected (potentially because of changes to your studio's MIDI environment), the values above will not be shown, and you will see a grey overlay on top of the System settings. Confirm that your DP MIDI Input, Output and Channel settings are correct in the MIDI Setup section, and then click Detect DP and Get System Parameters to try again. If successful, you will see the grey overlay disappear.

It is important to note that if you are lucky enough t**o have both a DP/4 or DP/4+, as well as a DP/2**, though the app will work great with all of them, **you will not be easily able to move back and forth between coverage of the 4 or 4+, and the 2**. The app will get confused with its preset storage, and will not work correctly. If you find yourself in this situation, please contact us and we will walk you through the steps necessary to move back and forth between DP/4 or DP/4+ models, and the DP/2.

If you have both a DP/4 and a DP/4+, you should be able to move back and forth between them; the only thing to note is that presets that use DP/4+ specific algorithms will not work correctly with the DP/4.

The DP devices include many System-level settings that affect how it works. These are divided into several categories, which are configurable in this section under their respective tabs:

### Units

Each unit can be configured to respond to channel-specific MIDI information, including program changes, volume information, and bypass control. Please refer to your DP device's manual for details.

It is important to note that the bypass/kill toggle seen on the Config Editor for each Unit will only work if the Bypass Controller is set to numeric values (0-127) for that Unit.

Please also note that because of a limitation in the DP's external SysEx control, you cannot set the Bypass Controller for a Unit or Config via the dropdown menu in this section; you must do so on the DP itself. The parameter in the editor will correctly show the "Turned Off" or "Unassigned" setting if so, but it cannot be set directly from the editor itself.

### Controllers

All of the DP's global controller settings can be specified here, including the master Controller channel as well as on/off switch, in addition to 8 system controllers. Each DP algorithm allows for any of its parameters to be modulated by these controllers. You can also specify how your DP's foot switch jacks function here.

### Global

There are a large number of additional global settings for the DP that can be specified here. Of note, the SysEx Reception parameter is a read-only value; it can only be set from the DP device itself (otherwise the software could not communicate with it any more!). The Show 100 Configs and Use Alternate ROM parameters will affect what and how the ROM values are displayed in the Presets section. Please refer to your DP documentation for all other values and what they do.

#### Songs

This section has not yet been implemented, primarily because I'm not certain that it's widely used anyway! If that's an incorrect assumption, please let me know!

### *Presets / Config*

This part of the application allows you to see all of the DP's ROM and RAM presets, as well as allows for editing of its currently loaded Configuration (Config). You can see each of the DP's preset types by choosing the appropriate value from the tabs in the center of the screen: 1U, 2U, 4U and Config.

### **Presets**

Get from DP: When you first start the application, you will only see presets loaded into the ROM section on the right; this is because you have not yet retrieved the RAM presets from your DP. To do so, simply click one of the Get from DP buttons; Preset retrieves the currently selected RAM preset, Bank retrieves all presets from the currently selected Preset type tab (1U, 2U, 4U or Config), and All retrieves all presets for all preset types. When you have clicked one of these buttons, you will see a grey overlay on the application preventing any interaction, and a progress wheel displaying status of the download. Once complete, the grey overlay will be removed, and the DP's RAM preset(s) will be displayed.

It's important to understand that the RAM presets in your DP are not kept in constant sync with the Editor, so if you choose to make an edit to a RAM preset directly on the DP itself, know that you will need to "refresh" the RAM preset(s) in the Editor to update them. It's for this reason that I usually recommend just using the Editor to make your changes, and then sending them to the DP once saved. That way the two will always be synchronized.

Send to DP: As you might expect, the Send to DP buttons allow you to send the currently selected preset (Preset), all presets within the current Bank (Bank) or all presets (All) from the Editor to your DP. When you press one of these buttons, you will see a grey overlay on the application, preventing any interaction, until the send is complete.

Note that when sending individual Presets (as opposed to a Bank or All Presets) to the DP, your DP must be set to a compatible Configuration, and also be in that Preset's mode. For example, sending a 2U preset to the DP while its Config is currently set for 1U presets will result in an error message. And if the DP Config's is set for 1U presets but it is not in 1U preset selection mode, sending a 1U preset will again result in an error.

Disk - Load / Save Bundle: "Bundles" are a DP Editor-specific term, that is used to represent all of the DPs presets together (1U, 2U, 4U and Config). These bundles can be saved to and loaded from your computer's disk, and can be manipulated in the Bundle Editor part of the application. See that part of the documentation for more details.

ROM section: If you have the Show 100 Configs parameter disabled in the DP's System Global settings (DP/4 only), you will note that only the first 12 ROM parameters can be used, and that a dark grey overlay hides the additional parameters. Similarly, if you have the Use Alternate ROM parameter enabled in the System Global settings, you will see the Alternate ROM presets shown in this section. The following example shows what the window looks like with Show 100 Configs OFF, and Use Alternate ROM ON:

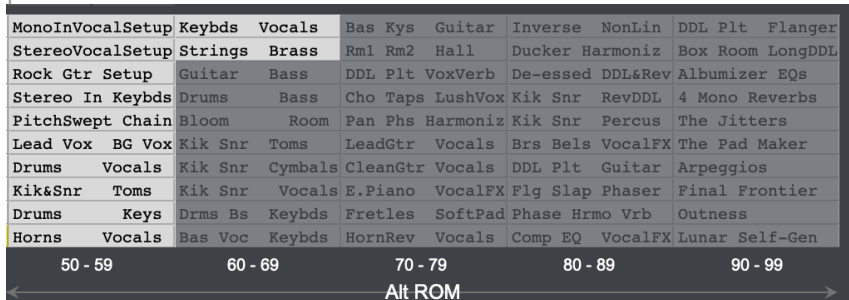

#### **Config Editor**

The DP's currently loaded Config is displayed in this part of the Editor, and it allows for a great degree of manipulation of its structure and contents.

The most recently loaded Config preset Name is displayed adjacent to the Config Editor label, in the top left part of this section. In the top center is the Sources selector, where the number of Sources set in the Config is displayed, and where it can be changed:

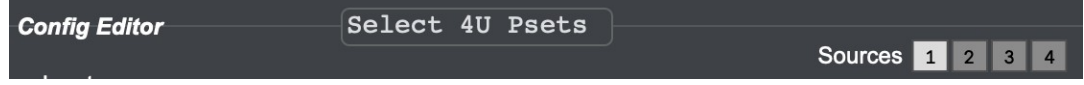

Note that **changing the number of Sources will result in the entire Config being sent to RAM preset #49 (Bank 1 preset #49 on the DP/2),** as mentioned above in the **Introduction and Important General Principles section.** 

The Config Editor area displays the physical Inputs to the DP device on the left, and the physical Outputs on the right. Depending on which DP device you are working with, and also on the number of Sources and other parameter specifications, you may have from 1 to 4 of each displayed.

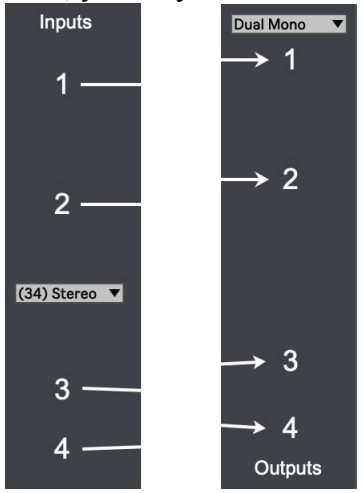

Each of the effect Units is displayed in the central part of the Config Editor area. Depending on the Config settings, the location of each Unit may vary, and various routing parameters may or may not be visible. The Config area *adapts* itself to the currently selected Config and its parameters and the number of Sources, showing the signal flow visually from inputs to outputs. **This is one of the most important features of the Editor**! See some visual examples below:

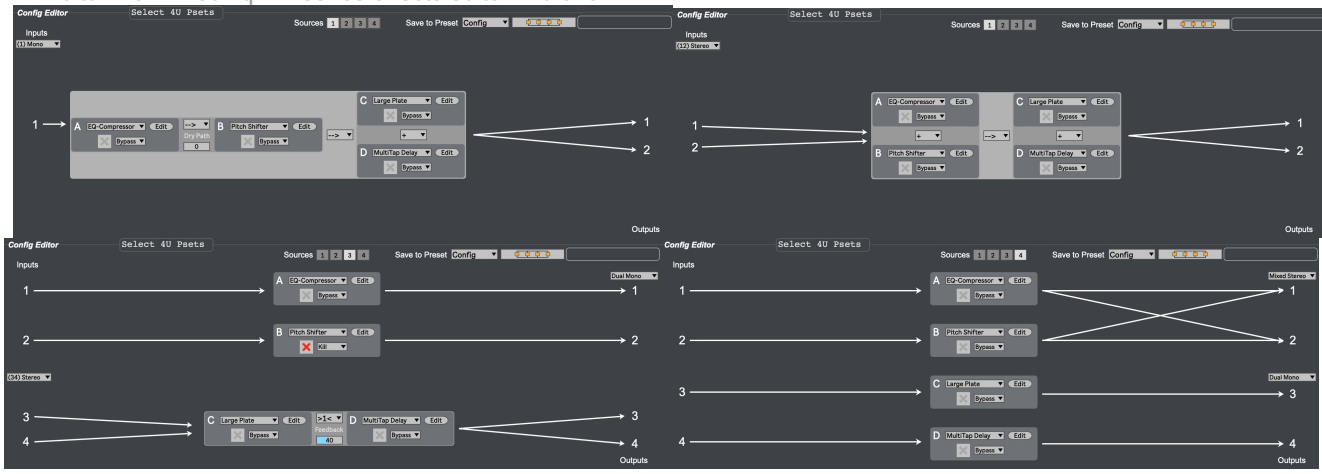

To load a Config preset from either ROM or RAM, select the Config type in the Preset section above, and then simply drag the desired preset down to the Config Editor area. When you see the entire area outlined in red, you can simply drop it the preset, which will then send that Config to RAM preset #49 (Bank 1 preset #49 on the DP/2) (as mentioned in the **Introduction and Important General Principles section** above). In the example below, the ROM Config preset "My College Dorm" is in the process of being dragged onto the Config Editor area:

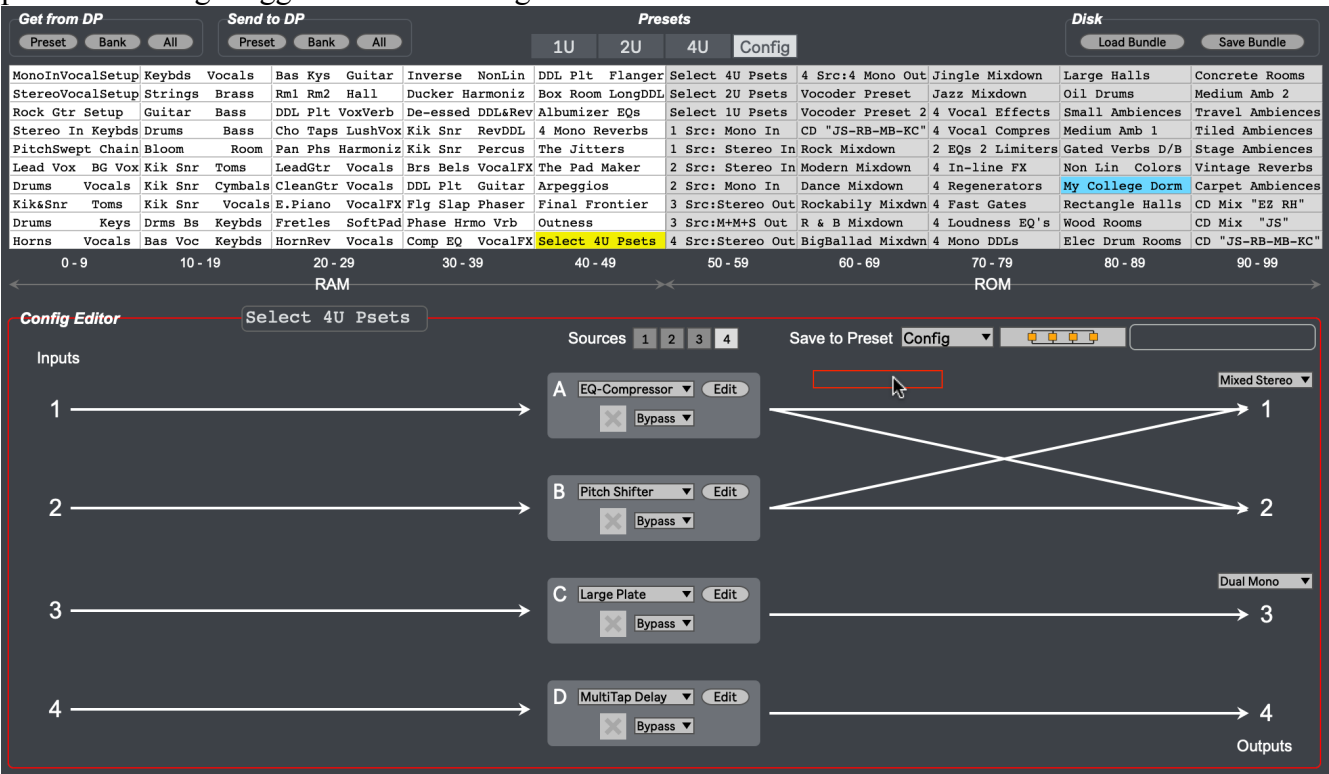

Similarly for the other Preset types (1U, 2U, 4U), when you drag the preset from either the ROM or RAM area, the appropriate part of the Config editor area will highlight. So when dragging a 1U preset, note how one of the 4 available Units is outlined in red, or for a 2U preset, one of the 2 available 2-Unit groupings. Remember that each time a preset of *any type* is dragged to the Config Editor area, the Editor will send the entire Config to RAM preset #49 (as mentioned in the **Introduction and**

### **Important General Principles section** above):

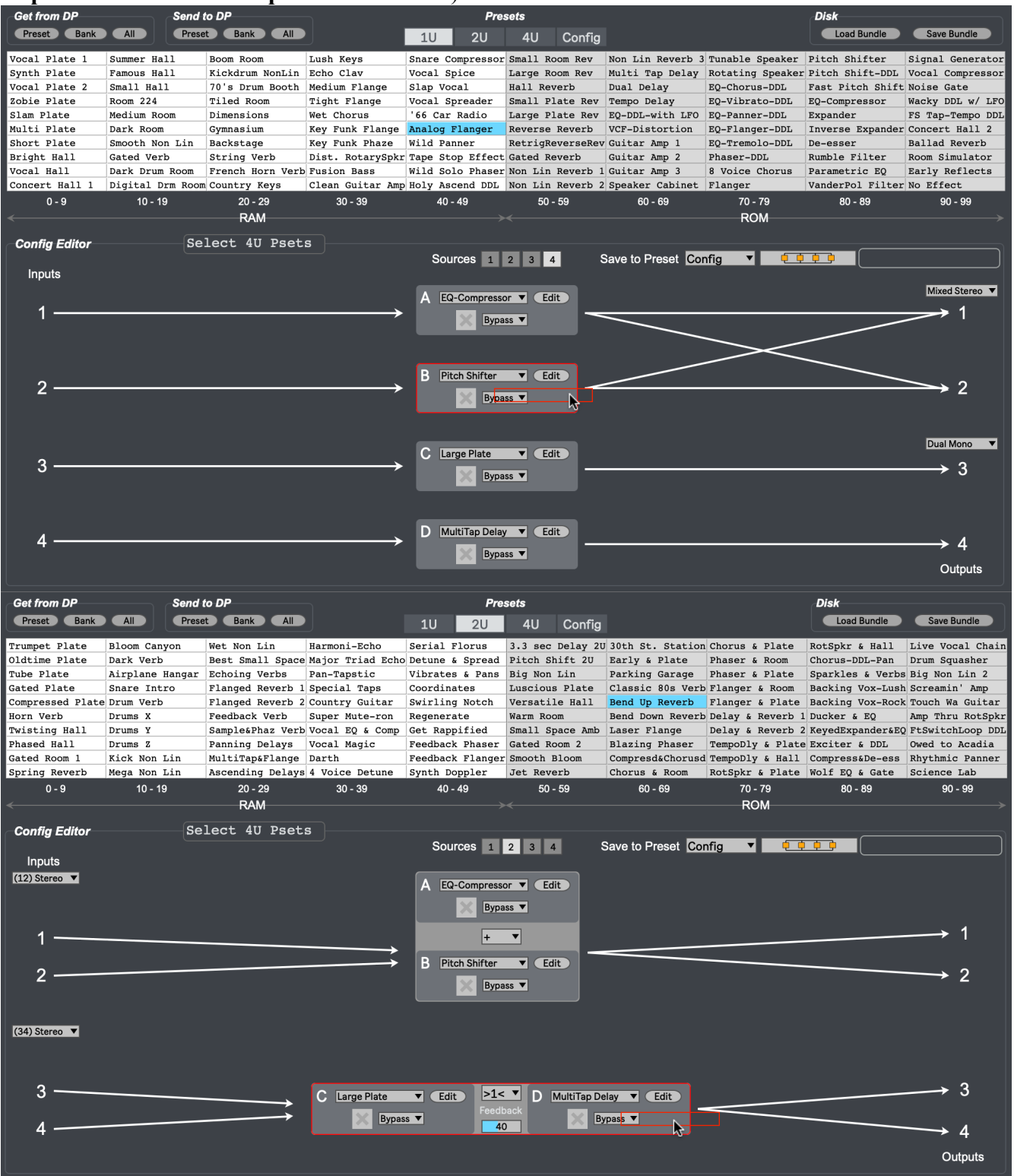

For each Unit, you can change its selected algorithm as well as its bypass or kill status directly from the Config Editor section. You can also launch its full Editor directly from here – more information about the algorithm Editors is in the Algorithms section below. Remember that changing a Unit's algorithm will result in the full Config being sent to RAM Config Preset #49, as mentioned in the **Introduction** DP Editor – an Ensoniq DP-series effects editor / librarian **and Important General Principles section** above:

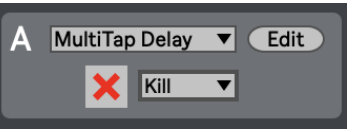

Note that the DP devices have a bug in which the bypass/kill status occasionally needs to be toggled once or twice for the DP device to react correctly. In addition, this bypass/kill toggle will only work if the Bypass Controller values are set to numeric values (0-127) for that Unit, on the Units tab of the System section.

When working with a number of Sources that allows for Units to be grouped, you will see controls allowing you to specify either serial or parallel signal flow, and when in one of the serial modes, what the value of the Dry Path or Feedback parameters are. Again, depending on your choices, the visual display of the Units will adapt accordingly:

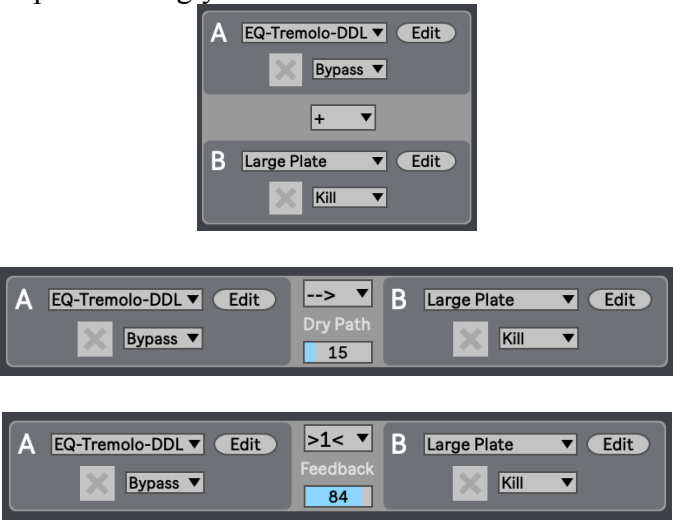

Finally, the Save to Preset portion of the Config Editor allows you to extract aspects of the currently loaded Config buffer, and to save them as RAM presets within the Editor (and then if you choose, to send them from there to RAM presets on the DP itself as well).

To do so, first decide what aspect of the current Config you'd like to save: the full Config, just a single Unit, or perhaps groupings of Units. This selection can be made in the dropdown menu immediately to the right of the Save to Preset label. You will see the graphic box to the right adjust to reflect your choice, and the selected Presets in the RAM area above will also adjust to the selected preset type as well. Type a desired RAM preset name in the box to the right, and then drag the graphic up to your desired RAM location:

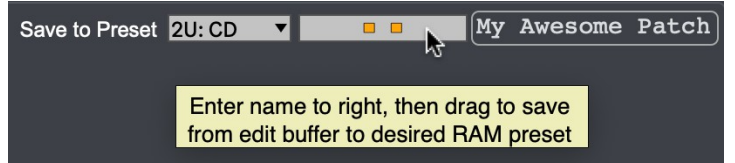

From there, if you'd like to send that RAM preset on to the DP itself, simply select the preset in the RAM section, and then press the "Preset" button in the Send to DP section.

If using a DP/2, note that you will see an additional set of tabs allowing you to specify either Bank 1 or Bank 2 for each preset type (1U, 2U and Config):

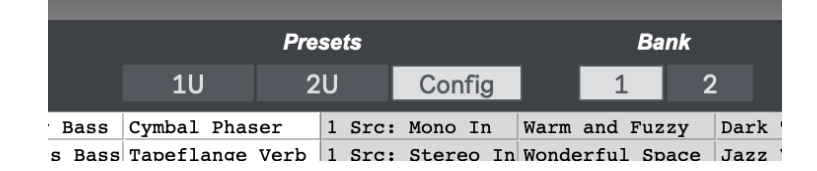

### *Algorithms*

The Algorithms section of the DP Editor allows you to tweak virtually every parameter of each Unit with your DP. Simply select the desired Unit at the top of the screen  $(A, B, C, D)$  in cases of the DP/4 and  $DP/4+$ ).

You will see the Unit's currently selected Algorithm selected in the topmost dropdown menu, and then all of that algorithm's parameters outlined below. You can adjust all of these parameters in realtime, hearing their effect immediately.

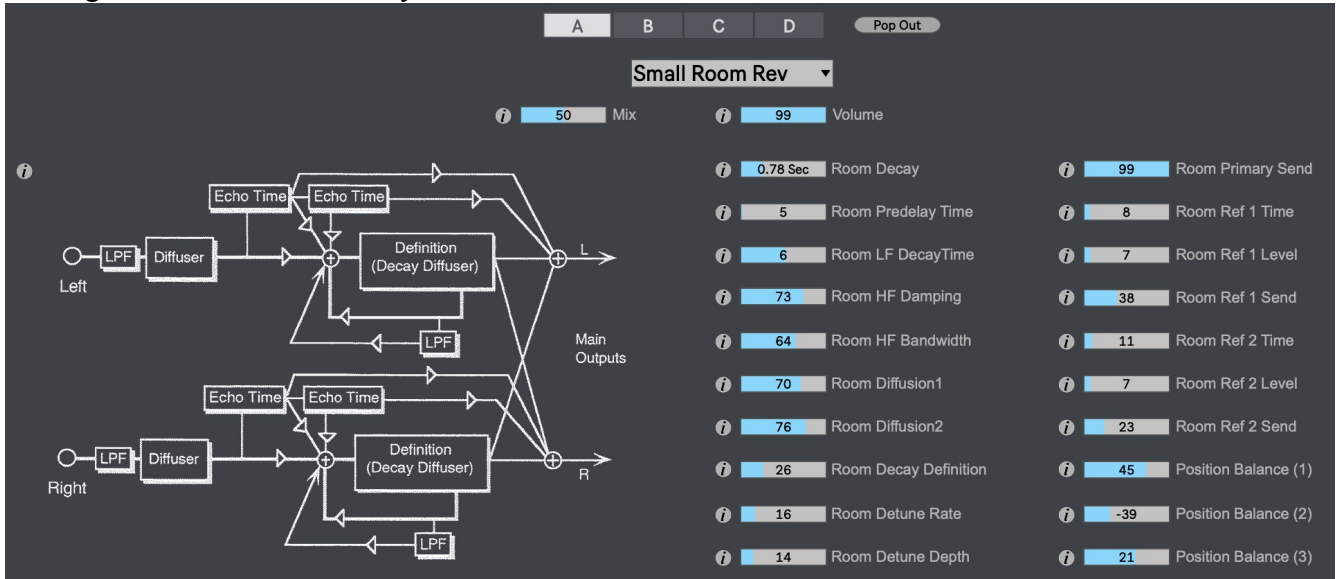

Additionally, if you would like to see the parameters for multiple effects Units at one time, you can "pop out" a Unit's window, allowing you to see (and tweak the parameters of) multiple Units side by side:

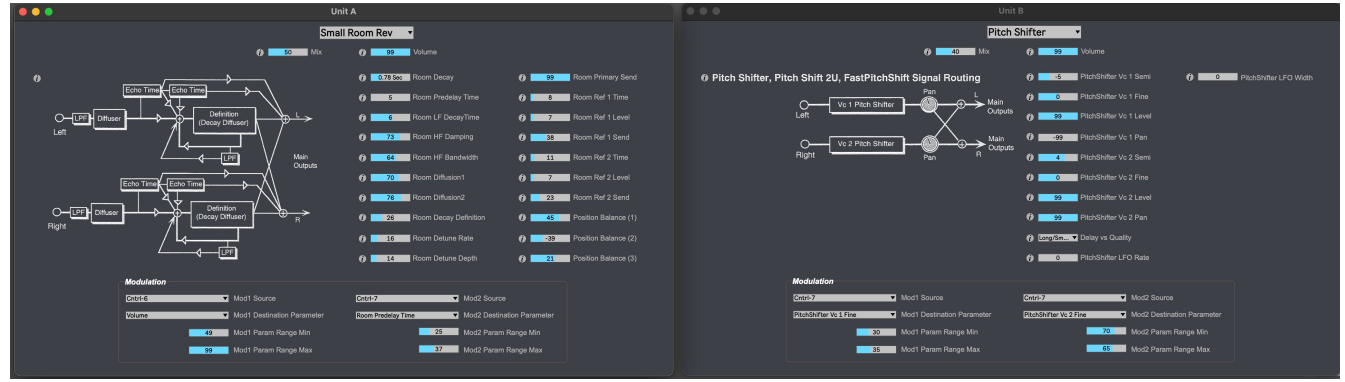

### **Info View**

If your DP device includes a graphic representation of the currently selected algorithm in its User's manual, it will be available in the Algorithm as well. Next to that graphic, and next to each parameter in the algorithm, you will note an info view icon (the letter "i"), which when clicked will reveal detailed info about the algorithm or parameter in the Info View window:

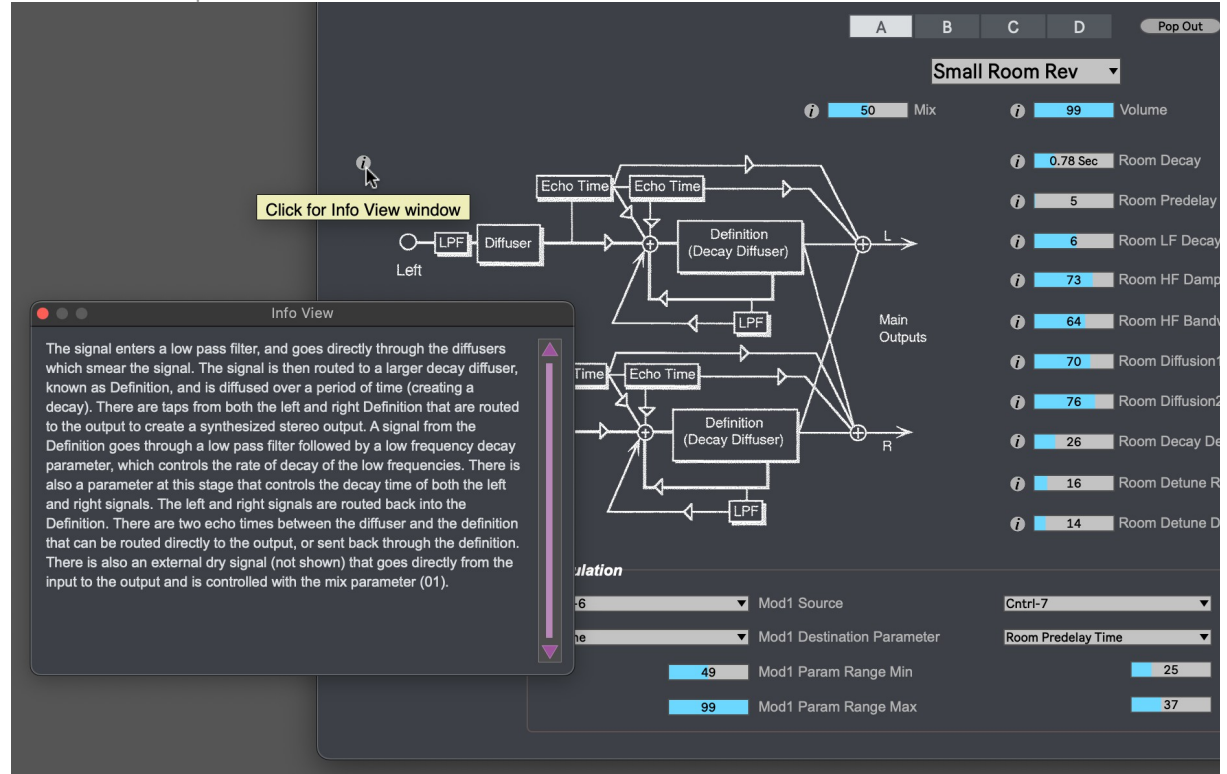

#### **Modulation**

Virtually all Algorithms will include the ability to modulate its parameters using two separate modulation sources. These sources are defined in the System / Controllers section, and can represent virtually any MIDI controller number, as well as several other MIDI messages (e.g. MIDI note number, velocity, etc...).

For each modulation source, you can set its parameter destination (which are specific for the currently selected Algorithm), as well as a minimum and maximum value for the modulation range.

### *Bundle Editor*

As outlined above in the Presets section, "Bundles" are a DP Editor-specific term that is used to represent all of the DPs presets together (1U, 2U, 4U and Config on the DP/4 and DP/4+; 1U, 2U and Config on the DP/2). These bundles can be saved to and loaded from your computer's disk, and can be manipulated in this part of the application.

Edits to bundles can be made within each bundle, or between bundles. Reminders of operations are placed immediately above the bundle areas for ease of use. Basically, drag and dropping swaps Presets in the two locations, while Option-Drag/Drop will copy from the source preset to the destination.

It's important to note that ROM bundles **can** be loaded into the Bundle A location, but no changes can be made to that ROM bundle, it is read only. If you forget and try to copy to it, or to rearrange its presets, you will get a warning message alerting you. You can however, load a ROM bundle, and then simply save it to disk (just as you would any other bundle). Loading that bundle subsequently will allow you to modify it.

You can also load the current RAM bundle, or any other bundle into Bundle A. Bundle B only allows you to load a bundle previously stored on disk. You can save the currently loaded bundle from either A or B locations by clicking the Save Bundle button. You will be presented with a file dialog allowing you to save the bundle, with a .syx (SysEx) suffix. Note however that bundles must be saved with all slots full; there cannot be any empty preset slots. If you try to, you will be warned with an error dialog. The best approach is generally to load an existing bundle, and then to make modifications to it.

You can also rename any non-ROM preset name by selecting the preset and clicking the Rename Selected... button.

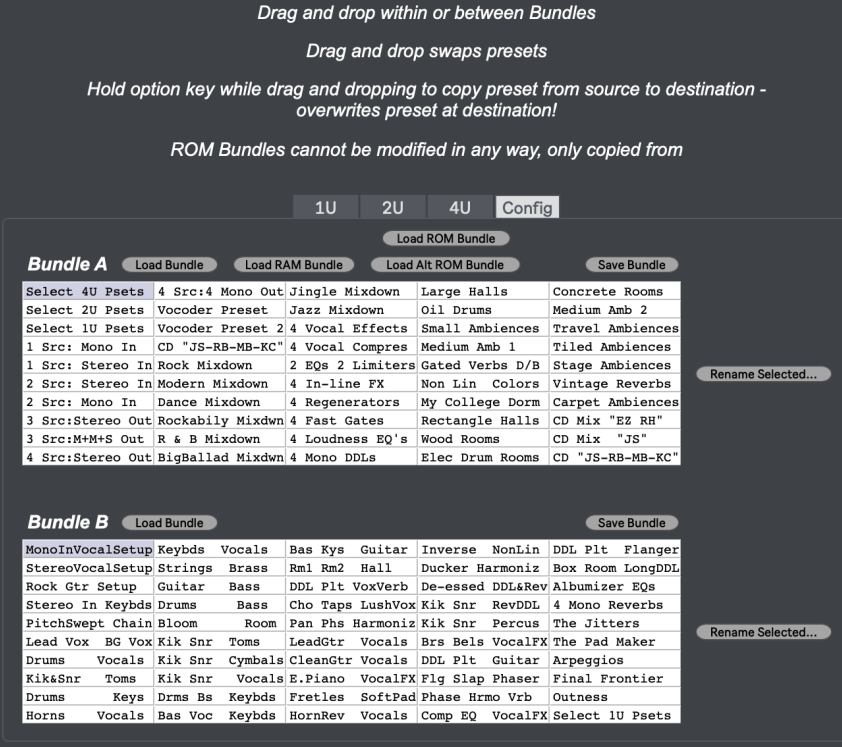

Note that if using a DP/2, just as on the Presets/Config page, you will see an additional Bank selector, allowing you to specify which Bank to work on for the 1U, 2U and Config presets:

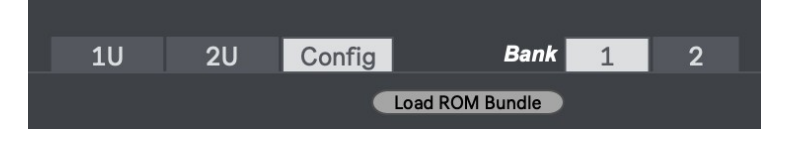

# **Documentation & Help**

DP Editor can launch its full documentation (this document) from within the application itself; just go to the Documentation menu, and choose "DP Editor Documentation". This will launch a PDF viewing application in which to view the documentation:

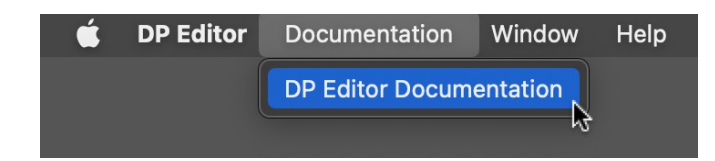

### **About & Authorization**

The About DP Editor menu item (in the DP Editor menu on Macintosh, and in the Help menu on Windows) will replace the DP Editor main screen with the About & Authorization screen. In addition to the Authorization information described earlier, it shows version and copyright information about the application, and has direct links to the DP Editor home and support pages. You can also get the About & Authorization screen by clicking the DP Editor letters on the left of the grey banner at the top of the application.

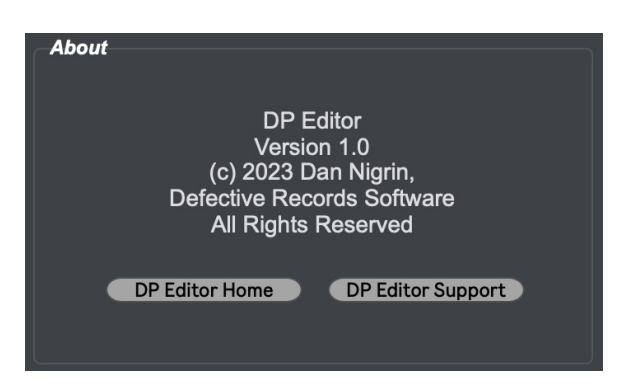

You can also link to the Defective Records home page by clicking its logo on the right side of the application's grey banner at the top:

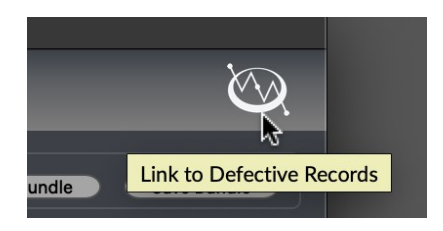

### **Acknowledgments & Thanks**

DP Editor was only made possible because of the invaluable help I got from several people along the way, to whom I'm extremely grateful!

\* **Jannis Tzikas**, DJ and artist behind the band Filteria, for his incredible dedication in helping me get the DP/4+ part of the application working properly. I don't own a DP/4+ myself, so it was only with Jannis's dedicated testing that I was able to get that part of the app's functionality correct. Without Jannis's help, DP Editor would not have had DP/4+ support in its initial release!

\* **John O. Senior,** one of the original Ensoniq developers who worked on many of its legendary early products – including the DP Series of effects - for his help in finding some sought after documentation for these devices and sending it my way, and for his friendly conversation about the early days of the company, not to mention encouragement for developing the application!

\* Similarly, **Bill Mauchly**, **Scott Peer**, **Jon Dattorro**, also all from Ensoniq, for their help with my documentation quests.

\* Beta Testers: **Jannis Tzikas**, **Peter Ratner**, **Andrew Hock**, **Don Solaris**. Thanks for all the testing!

\* **Rob Willis**, who answered my call for a *complete* scan of the DP/4+ Reference Manual and User's Guide, which weren't available online till he came to the rescue!

\* **John Jannone**, for help with Max code for jit.cellblock swap and copy.

\* DP Editor was created using **Cycling '74's Max** (<https://cycling74.com/>) software. In addition, it uses, with permission, some  $3<sup>rd</sup>$  party external objects – I'm indebted to their creators for them:

- min.environment, by **Tim Place**
- stricmp, getpaths, creatfolder, by **Jan Schacher**
	- <https://www.jasch.ch/dl>
	- Jasch externals are LGPL licensed,<http://www.gnu.org/licenses/lgpl.html>
- lbyte, bit by **Peter Elsea**
	- <http://artsites.ucsc.edu/EMS/music/research/lobjects.readme.html>
	- Lobjects are Copyright Peter Elsea and The Regents of the University of California. All rights reserved. Redistribution and use in source and binary forms, with or without modification, are permitted provided that the following conditions are met:
		- Redistributions of source code must retain the above copyright notice, this list of conditions and the following disclaimer.
		- Redistributions in binary form must reproduce the above copyright notice, this list of conditions and the following disclaimer in the documentation and/or other materials provided with the distribution.
		- Neither the name of the University of California nor the names of its contributors may be used to endorse or promote products derived from this software without specific prior written permission.
	- THIS SOFTWARE IS PROVIDED BY THE COPYRIGHT HOLDERS AND CONTRIBUTORS "AS IS" AND ANY EXPRESS OR IMPLIED WARRANTIES, INCLUDING, BUT NOT LIMITED TO, THE IMPLIED WARRANTIES OF MERCHANTABILITY AND FITNESS FOR A PARTICULAR PURPOSE ARE DISCLAIMED. IN NO EVENT SHALL THE COPYRIGHT OWNER OR CONTRIBUTORS BE LIABLE FOR ANY DIRECT, INDIRECT, INCIDENTAL, SPECIAL, EXEMPLARY, OR CONSEQUENTIAL DAMAGES (INCLUDING, BUT NOT LIMITED TO, PROCUREMENT OF SUBSTITUTE GOODS OR SERVICES; LOSS OF USE, DATA, OR PROFITS; OR BUSINESS INTERRUPTION) HOWEVER CAUSED AND ON ANY THEORY OF LIABILITY, WHETHER IN CONTRACT, STRICT LIABILITY, OR TORT (INCLUDING NEGLIGENCE OR OTHERWISE) ARISING IN ANY WAY OUT OF THE USE OF THIS SOFTWARE, EVEN IF ADVISED OF THE POSSIBILITY OF SUCH DAMAGE.

#### \* Thanks to everyone at **Cycling '74** and on the **Max forums** for their help with Max questions.

#### \* **Dusit Supasawat** for the DS-Digital font:<https://www.dafont.com/ds-digital.font>

### \* **Vernon Adams** for the Michroma font: <https://www.fontsquirrel.com/fonts/michroma>

Copyright (c) 2011, Vernon Adams [\(vern@newtypography.co.uk\)](mailto:vern@newtypography.co.uk), with Reserved Font Name Michroma.

This Font Software is licensed under the SIL Open Font License, Version 1.1. This license is copied below, and is also available with a FAQ at: http://scripts.sil.org/OFL

----------------------------------------------------------- SIL OPEN FONT LICENSE Version 1.1 - 26 February 2007

-----------------------------------------------------------

#### PREAMBLE

The goals of the Open Font License (OFL) are to stimulate worldwide development of collaborative font projects, to support the font creation efforts of academic and linguistic communities, and to provide a free and open framework in which fonts may be shared and improved in partnership with others.

The OFL allows the licensed fonts to be used, studied, modified and redistributed freely as long as they are not sold by themselves. The fonts, including any derivative works, can be bundled, embedded, redistributed and/or sold with any software provided that any reserved names are not used by derivative works. The fonts and derivatives, however, cannot be released under any other type of license. The requirement for fonts to remain under this license does not apply to any document created using the fonts or their derivatives.

#### **DEFINITIONS**

"Font Software" refers to the set of files released by the Copyright Holder(s) under this license and clearly marked as such. This may include source files, build scripts and documentation.

"Reserved Font Name" refers to any names specified as such after the copyright statement(s).

"Original Version" refers to the collection of Font Software components as distributed by the Copyright Holder(s).

"Modified Version" refers to any derivative made by adding to, deleting, or substituting -- in part or in whole -- any of the components of the Original Version, by changing formats or by porting the Font Software to a new environment.

"Author" refers to any designer, engineer, programmer, technical writer or other person who contributed to the Font Software.

#### PERMISSION & CONDITIONS

Permission is hereby granted, free of charge, to any person obtaining a copy of the Font Software, to use, study, copy, merge, embed, modify, redistribute, and sell modified and unmodified copies of the Font Software, subject to the following conditions:

1) Neither the Font Software nor any of its individual components, in Original or Modified Versions, may be sold by itself.

2) Original or Modified Versions of the Font Software may be bundled, redistributed and/or sold with any software, provided that each copy contains the above copyright notice and this license. These can be included either as stand-alone text files, human-readable headers or in the appropriate machine-readable metadata fields within text or binary files as long as those fields can be easily viewed by the user.

3) No Modified Version of the Font Software may use the Reserved Font Name(s) unless explicit written permission is granted by the corresponding Copyright Holder. This restriction only applies to the primary font name as presented to the users.

4) The name(s) of the Copyright Holder(s) or the Author(s) of the Font Software shall not be used to promote, endorse or advertise any Modified Version, except to acknowledge the contribution(s) of the Copyright Holder(s) and the Author(s) or with their explicit written permission.

5) The Font Software, modified or unmodified, in part or in whole, must be distributed entirely under this license, and must not be distributed under any other license. The requirement for fonts to remain under this license does not apply to any document created using the Font Software.

#### **TERMINATION**

This license becomes null and void if any of the above conditions are not met.

#### DISCLAIMER

THE FONT SOFTWARE IS PROVIDED "AS IS", WITHOUT WARRANTY OF ANY KIND, EXPRESS OR IMPLIED, INCLUDING BUT NOT LIMITED TO ANY WARRANTIES OF MERCHANTABILITY, FITNESS FOR A PARTICULAR PURPOSE AND NONINFRINGEMENT OF COPYRIGHT, PATENT, TRADEMARK, OR OTHER RIGHT. IN NO EVENT SHALL THE COPYRIGHT HOLDER BE LIABLE FOR ANY CLAIM, DAMAGES OR OTHER LIABILITY, INCLUDING ANY GENERAL, SPECIAL, INDIRECT, INCIDENTAL, OR CONSEQUENTIAL DAMAGES, WHETHER IN AN ACTION OF CONTRACT, TORT OR OTHERWISE, ARISING FROM, OUT OF THE USE OR INABILITY TO USE THE FONT SOFTWARE OR FROM OTHER DEALINGS IN THE FONT SOFTWARE.

# **Contact & Support**

Support Forum <https://defectiverecords.com/forum/categories/dp-editor>

Dan Nigrin [dan@defectiverecords.com](mailto:dan@defectiverecords.com)

# **Copyright**

DP Editor is Copyrigh t © 2023 by Daniel Nigrin and Defective Records Software. All rights are reserved.

## **Version History**

Version 1.11 (August 8, 2023)

- Fixed bug with Modulation Destinations no "Off" entry included in the dropdown menu, and so every selection was subsequently off by one
- Main app window now displays generic "DP Editor" (rather than "DP2 Editor") until connection to DP device successfully made and type of unit can be detected, at which point app updates text to reflect that device
- Removed confusing "To/From DP Editor" entries in MIDI Output/Input dropdown menus (Mac only)
- Built with Max version 8.5.5 (9579d1d54fe)

Version 1.1 (June 25, 2023)

- Updated to include support for the DP/2, including all of its additional algorithms
- Trivial small UI improvements
- Built with Max version 8.5.5 (9579d1d54fe)

Version 1.0 (April 30, 2023)

- First release version
- Built with Max version 8.5.4 (c7692d66011)

Version 1.0 Beta versions 1-14 (February 27, 2023 – April 29, 2023)

• Versions for external beta tester testing

Version 1.0 Alpha versions (August 17, 2020 – February 26, 2023)

• Early internal application builds and testing